# Nokia 6220 Classic User's Guide

#### DECLARATION OF CONFORMITY

Hereby, NOKIA CORPORATION declares that this RM-328 product is in compliance with the essential requirements and other relevant provisions of Directive 1999/5/EC. A copy of the Declaration of Conformity can be found at http://www.nokia.com/phones/declaration\_of\_conformity/.

# **C**€0434

© 2009 Nokia. All rights reserved.

Nokia, Nokia Connecting People, Navi, Visual Radio and Nokia Care are trademarks or registered trademarks of Nokia Corporation. Nokia tune is a sound mark of Nokia Corporation. Other product and company names mentioned herein may be trademarks or tradenames of their respective owners.

Reproduction, transfer, distribution, or storage of part or all of the contents in this document in any form without the prior written permission of Nokia is prohibited.

### symbian

This product includes software licensed from Symbian Software Ltd  $^{\odot}$  1998–2009. Symbian and Symbian OS are trademarks of Symbian Ltd.

US Patent No 5818437 and other pending patents. T9 text input software Copyright © 1997-2009. Tegic Communications, Inc. All rights reserved.

Java and all Java-based marks are trademarks or registered trademarks

of Sun Microsystems, Inc.

Nokia operates a policy of ongoing development. Nokia reserves the right to make changes and improvements to any of the products described in this document without prior notice.

TO THE MAXIMUM EXTENT PERMITTED BY APPLICABLE LAW, UNDER NO CIRCUMSTANCES SHALL NOKIA OR ANY OF ITS LICENSORS BE RESPONSIBLE FOR ANY LOSS OF DATA OR INCOME OR ANY SPECIAL, INCIDENTAL, CONSEQUENTIAL OR INDIRECT DAMAGES HOWSOEVER CAUSED.

THE CONTENTS OF THIS DOCUMENT ARE PROVIDED "AS IS". EXCEPT AS REQUIRED BY APPLICABLE LAW, NO WARRANTIES OF ANY KIND, EITHER EXPRESS OR IMPLIED, INCLUDING, BUT NOT LIMITED TO, THE IMPLIED WARRANTIES OF MERCHANTABILITY AND FITNESS FOR A PARTICULAR PURPOSE, ARE MADE IN RELATION TO THE ACCURACY, RELIABILITY OR CONTENTS OF THIS DOCUMENT. NOKIA RESERVES THE RIGHT TO REVISE THIS DOCUMENT OR WITHDRAW IT AT ANY TIME WITHOUT PRIOR NOTICE.

The availability of particular products and applications and services for these products may vary by region. Please check with your Nokia dealer for details, and availability of language options.

#### **Export controls**

This device may contain commodities, technology or software subject to export laws and regulations from the US and other countries. Diversion contrary to law is prohibited.

#### NO WARRANTY

The third-party applications provided with your device may have been created and may be owned by persons or entities not affiliated with or related to Nokia. Nokia

#### Contents

# **Contents**

| SAFETY                                                  | 8  |
|---------------------------------------------------------|----|
| About your device                                       | 8  |
| Network services                                        |    |
| Battery removing                                        | 10 |
| Support                                                 | 11 |
| Help                                                    |    |
| Software updates                                        |    |
| Get started                                             | 12 |
| Insert a (U)SIM card and battery                        | 12 |
| Memory card                                             |    |
| Insert a memory card                                    | 12 |
| Downloaded from www.Manualshb.com manuals search engine | 13 |
| Charge the hattery                                      | 13 |

| Offline profile        | 17 |
|------------------------|----|
| ndicators              |    |
| lcons                  | 17 |
| GPS light              | 18 |
| Status light           |    |
| Screen saver           |    |
| Menu                   | 19 |
| Volume control         |    |
| My own key             |    |
| Keypad lock (keyguard) | 19 |
| Access codes           |    |
| Lock code              |    |
| PIN codes              |    |
| PUK codes              |    |
| Parring possessed      | 20 |

#### C o n t e n t s

Downloaded

| Voice dialling                                                    | 24 |
|-------------------------------------------------------------------|----|
| Make a conference call                                            | 24 |
| Answer or reject a call                                           | 24 |
| Call waiting                                                      |    |
| Video calls                                                       | 25 |
| Make a video call                                                 | 25 |
| Answer a video call                                               | 25 |
| Call settings                                                     | 26 |
| Call                                                              | 26 |
| Call divert                                                       | 26 |
| Call barring                                                      | 26 |
| Network                                                           | 27 |
| Video sharing                                                     | 27 |
| Video sharing requirements                                        | 27 |
| Video sharing settings                                            |    |
| Share live video or video clip                                    | 28 |
|                                                                   |    |
| Accept an invitationfrom www.Manualslib.com manuals search engine | 28 |

| About Maps                            | 32 |
|---------------------------------------|----|
| Browse maps                           |    |
| Find locations                        | 33 |
| Save and send locations               | 33 |
| View your saved items                 | 34 |
| Download maps                         | 34 |
| Plan a route                          |    |
| Extra services for Maps               | 35 |
| Landmarks                             | 36 |
| GPS data                              | 36 |
| Route guidance                        | 36 |
| Position                              | 37 |
| Trip meter                            | 37 |
| Write text                            | 30 |
|                                       |    |
| Traditional and predictive text input |    |
| Copy and delete text                  | 39 |
| Messaging                             | 40 |

#### Contents

| S               | ervice commands                    | 43 |
|-----------------|------------------------------------|----|
| N               | lessaging settings                 | 43 |
|                 | Text message settings              |    |
|                 | Multimedia messaging settings      | 43 |
|                 | E-mail settings                    | 43 |
|                 | Other settings                     | 43 |
| C               | ontacts                            | 44 |
|                 | ave and manage contact information |    |
|                 | ontact groups                      |    |
|                 | dd a ringing tone                  |    |
| G               | iallery                            | 46 |
|                 | lain view                          |    |
|                 | ownload files                      |    |
|                 | dit images                         |    |
|                 | dit video clips                    |    |
|                 | latch images and wideo clips on TV |    |
| Downloaded from |                                    | 47 |

| Location information                                                                                  | 52                               |
|----------------------------------------------------------------------------------------------------|----------------------------------|
| After capturing an image                                                                              | 52                               |
| Capture images in sequence                                                                            | 52                               |
| Scenes                                                                                                | 53                               |
| Record videos                                                                                         |                                  |
| After recording a video                                                                               | 53                               |
| Camera settings                                                                                       | 54                               |
| Still image camera settings                                                                           | 54                               |
| Video settings                                                                                        | 54                               |
| 5                                                                                                    |                                  |
| Media                                                                                                 | 56                               |
| Media Music player                                                                                    |                                  |
|                                                                                                    | 56                               |
| Music player                                                                                          | 56<br>56                         |
| Music player<br>Listen to music or a podcast episode                                                  | 56<br>56<br>56                   |
| Music player  Listen to music or a podcast episode  Music menu  Playlists  Podcast                    | 56<br>56<br>56<br>56<br>57       |
| Music player  Listen to music or a podcast episode  Music menu  Playlists  Podcast  Nokia Music Store | 56<br>56<br>56<br>56<br>57<br>57 |
| Music player  Listen to music or a podcast episode  Music menu  Playlists  Podcast                    | 56<br>56<br>56<br>56<br>57<br>57 |

#### $C \ o \ n \ t \ e \ n \ t \ s$

| Station directory                                         | 61 |
|-----------------------------------------------------------|----|
| RealPlayer                                                | 61 |
| Recorder                                                  | 61 |
| Internet                                                  | 62 |
| Browse the web                                            | 62 |
| Bookmarks                                                 | 62 |
| Connection security                                       | 62 |
| Keys and commands for browsing                            | 62 |
| Web feeds                                                 | 63 |
| Widgets                                                   | 64 |
| Saved pages                                               | 64 |
| Clear privacy data                                        | 64 |
| Search                                                    | 64 |
| Personalisation                                           | 65 |
| Themes                                                    | 65 |
| Downloaded Profiles. Manualship.com manuals search engine |    |
|                                                           |    |

| Mobile dictionary | 68 |
|-------------------|----|
| Adobe Reader      |    |
| Open a .pdf file  |    |
| View a document   |    |
| Settings          | 68 |
| Quickoffice       |    |
| Quickmanager      | 69 |
| Settings          | 70 |
| Voice commands    |    |
| Phone settings    |    |
| General           |    |
| Phone             | 71 |
| Connection        | 71 |
| Applications      | 72 |
| Speech            | 72 |
| Data management   | 73 |
|                   |    |

#### $C\ o\ n\ t\ e\ n\ t\ s$

| Connectivity                                                                                          | 77 |
|----------------------------------------------------------------------------------------------------|----|
| Data transfer                                                                                         | 77 |
| PC Suite                                                                                              | 77 |
| Bluetooth connectivity                                                                                | 77 |
| Bluetooth connection settings                                                                         | 78 |
| Send data                                                                                             | 78 |
| Pair and block devices                                                                                | 79 |
| Receive data                                                                                          | 79 |
| USB connection                                                                                        | 79 |
| Remote synchronisation                                                                                | 80 |
| Push to talk                                                                                          | 80 |
| Log in to PTT                                                                                         |    |
| Exit PTT                                                                                              | 80 |
| Make a one-to-one call                                                                                | 80 |
| Make a PTT group call                                                                                 | 81 |
| PTT sessions                                                                                          | 81 |
| Send a callback request.  Downloaded from www.Manualslib.com manuals search engine Connection manager | 81 |
| Connection manager                                                                                    | 21 |

| Nokia Mobile Charger DC-4 87       | 7 |
|------------------------------------|---|
| Care and maintenance 88            | 3 |
| Additional safety information 89   |   |
| Small children 89                  |   |
| Operating environment89            | 9 |
| Medical devices                    | 9 |
| Implanted medical devices 89       | 9 |
| Hearing aids 90                    |   |
| Vehicles                           | ) |
| Potentially explosive environments | ) |
| Emergency calls                    | 1 |
| To make an emergency call: 9°      | 1 |
| Certification information (SAR)    | 2 |
| Index 93                           | 3 |

SAFETY

# **SAFETY**

Read these simple guidelines. Not following them may be dangerous or illegal. Read the complete user guide for further information.

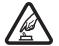

SWITCH ON SAFELY Do not switch the device on when wireless phone use is prohibited or when it may cause interference or danger.

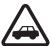

ROAD SAFETY COMES FIRST Obey all local laws. Always keep your hands free to operate the vehicle while driving. Your first consideration while driving should be road safety.

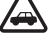

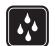

**ENHANCEMENTS AND BATTERIES** Use only approved enhancements and batteries. Do not connect incompatible products.

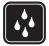

WATER-RESISTANCE Your device is not water-resistant. Keep it dry.

# About your device

The wireless device described in this guide is approved for use on the GSM 850, 900, 1800, and 1900 and UMTS 900 and 2100 networks. Contact your service provider for more information about networks.

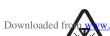

INTERFERENCE All wireless devices may be w.Manualslib.com manuals search engine Susceptible to interference, which could affect

SAFETY

trustworthy sources that offer adequate security and protection against harmful software, such as applications that are Symbian Signed or have passed the Java Verified™ testing. Consider installing antivirus and other security software on your device and any connected computer.

Your device may have preinstalled bookmarks and links for third-party internet sites. You may also access other third-party sites through your device. Third-party sites are not affiliated with Nokia, and Nokia does not endorse or assume liability for them. If you choose to access such sites, you should take precautions for security or content.

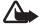

**Warning:** To use any features in this device, other than the alarm clock, the device must be switched on. Do not switch the device on when wireless device use may cause interference or danger.

The office applications support common features of Downloaded from www. Manualship.com manualshearch and Excel (Microsoft Office

device is not working properly, take it to the nearest authorised service facility.

When connecting to any other device, read its user guide for detailed safety instructions. Do not connect incompatible products.

# **Network services**

To use the phone you must have service from a wireless service provider. Many of the features require special network features. These features are not available on all networks; other networks may require that you make specific arrangements with your service provider before you can use the network services. Your service provider can give you instructions and explain what charges will apply. Some networks may have limitations that affect how you can use network services. For instance, some networks may

#### SAFETY

This device supports WAP 2.0 protocols (HTTP and SSL) that run on TCP/IP protocols. Some features of this device, such as web browsing, e-mail, push to talk, and multimedia messaging, require network support for these technologies.

# **Battery removing**

Always switch the device off and disconnect the charger before removing the battery.

#### Support

# Support

# Help

Your device has context-sensitive help. To access help when an application is open, select **Options** > **Help**. To switch between help and the application that is open in the background, select and hold \$\mathbb{G}\$, and select from the list of open applications.

To open help from the main menu, select  $\S > \text{Help} > \text{Help}$ . Select an application to view a list of help topics, and select the related help text. To open a keyword list, select **Options** > Search.

To get more information and to download the Nokia Software Updater application, visit www.nokia-asia.com/softwareupdate or your local Nokia web site.

If software updates over the air are supported by your network, you may also be able to request updates through the device. See "Update software", page 76.

Downloading software updates may involve the transmission of large amounts of data through your service provider's network. Contact your service provider for information about data transmission charges.

Make sure that the device battery has enough power, or connect the charger before starting the update.

# **Get started**

# Insert a (U)SIM card and battery

This device uses BP-5M batteries.

- 1. To open the back cover of the device, with the back of the device facing you slide the cover toward the bottom of the device (1), and remove it (2). To remove the battery, lift it from the end (3).
- Slide the (U)SIM card in the SIM card holder (4).
   Make sure that the gold-coloured contact area on the card is facing downward on the device, and the bevelled corner faces toward the card holder slot.

# Memory card

Use only compatible microSD and microSDHC cards approved by Nokia for use with this device. Nokia uses approved industry standards for memory cards, but some brands may not be fully compatible with this device. Incompatible cards may damage the card and the device and corrupt data stored on the card.

# Insert a memory card

Note that the memory card may be supplied

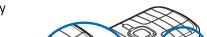

3 Push the card gently to lock it into place. Close tight the slot door (3).

# Remove a memory card

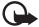

**Important:** Do not remove the memory card in the middle of an operation when the card is being accessed. Removing the card in the middle of an operation may damage the memory card as well as the device, and data stored on the card may be corrupted.

- 1 Press briefly the power key.
- 2 Scroll to Remove memory card, and select OK > Yes.
- 3 Open the memory card slot door.
- 4 Push the card gently to release it.
- 5 Pull the card out, and select **OK**.
- 6 Close the slot door.
  Downloaded from www.Manualslib.com manuals search engine

If the battery is completely discharged, it may take a few minutes before the charging indicator appears on the display or before any calls can be made

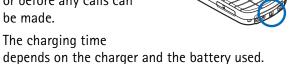

# Switch the device on and off

Press and hold the power key.

If the device asks for a PIN code, enter the PIN code, and select **OK**.

If the device calcates the leads and a contact the

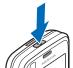

# My Nokia

My Nokia is a free service that sends you tips, tricks, and support for your Nokia device regularly as text messages. If My Nokia is available in your country and supported by your service provider, your device invites you to join the My Nokia service after you have set the time and the date.

Select the language for the service. If you change the language, the device restarts. To sign-up to My Nokia, select Accept and follow the instructions on the display.

To sign-up to My Nokia later, select 😘 > Applications > My Nokia.

After the invitation to join My Nokia, the Welcome application starts. With the Welcome application, you can access the following applications:

**Sett. wizard** — Configure connection settings. See Downloaded from www.Manualslib.com manuals search engine

### Antenna locations

Cellular antenna (1)

GPS antenna (2)

Bluetooth antenna (3)

Your device may have internal and external antennas. As with any radio transmitting device, avoid touching the antenna area unnecessarily

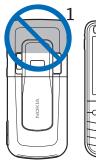

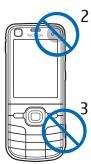

while the antenna is transmitting or receiving. Contact with such an antenna affects the communication quality and may cause the device to operate at a higher power level than otherwise needed and may reduce the battery life.

setting wizard application to configure the settings. You may receive the settings directly as a configuration message, which you can save to your device. For more information on availability, contact your service provider or nearest authorised Nokia dealer.

When you receive a configuration message, and the settings are not automatically saved and activated, 1 new message is displayed. To save the settings, select Show > Options > Save. You may need to enter a PIN code provided by the service provider.

# Settings wizard

The setting wizard application configures your device for operator and e-mail settings based on your service provider. Configuring other settings may also be possible.

Downloaded from www.Manualsho.com manuals search engine

# Your device

# **Keys and parts**

Earpiece (1)

Secondary camera
lens (2)

Light sensor (3)

Display (4)

Left and right selection
keys (5)

Menu key (6), hereafter
described as "select \$3"

Clear key (7)

Downloaded from www.Manualslib.com manuals

GPS light (12)
My own key (13)
microSD card
slot (14)
Microphone (15)
Micro USB
connector (16)
Charger
connector (17)

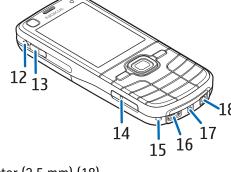

Nokia AV Connector (2.5 mm) (18)

Loudspeaker (19) Camera flash (20)

(19) 19 20 21 22

# Standby mode

When you have switched on the device, and it is registered to a network, the device is in the standby mode and ready for use.

To open a list of most recently dialled numbers, press the call key.

To use the voice commands or voice dialling, press and hold the right selection key.

To change the profile, press the power key, and select a profile.

To start a connection to the web, press and hold **0**.

To select the view for the standby mode, select \$3 > Settings > Phone sett. > General > Personalisation > Standby mode > Standby theme.

When the offline profile is active, all the connections to a cellular network are turned off. However, you can use your device without a SIM card, and listen to the radio or music using the music player. Remember to switch off your device when wireless phone use is prohibited.

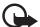

**Important:** In the offline profile you cannot make or receive any calls, or use other features that require cellular network coverage. Calls may still be possible to the official emergency number programmed into your device. To make calls, you must first activate the phone function by changing profiles. If the device has been locked, enter the lock code.

# **Indicators**

#### Icons

Downloaded from the selected standby theme, you can select

— You have unread messages in the inbox in Messaging.

O – You received new e-mail in your remote mailbox.

▲ — You have messages waiting to be sent in outbox.

You have missed calls.

— Ringing type is set to Silent and Message alert tone and E-mail alert tone are set to Off.

— The device keypad is locked.

**√**) − The loudspeaker is activated.

— All calls to the device are diverted to another number.

 $\bigcap$  or  $\bigcirc$  – A headset or a loopset is connected to the device.

A USB connection is active.Other indicators may also be shown.

# **GPS** light

The GPS light blinks when your device is trying to establish a GPS connection, and remains on when the GPS connection is established.

# Status light

You can set the light around the scroll key to blink slowly to indicate when the device is switched on. The light turns on for a few second at intervals of approximately 20 seconds. To indicate missed events, the light blinks faster for an hour after the missed event.

To activate the status light, select \$\foatings > \text{Settings} > \text{Phone} \text{sett.} > \text{General} > \text{Personalisation} > \text{Standby mode} >

Downloaded from www.Margalslib.com poenials search engine of a Day RS packet data connection is active.

### Menu

In the menu you can access the functions in your device. To access the main menu, select  $\S$ .

To open an application or a folder, scroll to it, and press the scroll key.

If you change the order of the functions in the menu, the order may differ from the default order described in this user quide.

To mark or unmark an item in applications, press #. To mark or unmark several consecutive items, press and hold #, and scroll up or down.

To change the menu view, select **Options** > **Change Menu view** and a view type.

To close an application or a folder, select Back and Exit as many times as needed to return to the standby mode, or Downloaded from www. Manualslib.com manuals search engine select Unions > Fxit

To activate or deactivate the loudspeaker during a call, select **Loudsp.** or **Handset**.

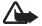

**Warning:** Do not hold the device near your ear when the loudspeaker is in use, because the volume may be extremely loud.

# My own key

By default, the Maps application opens when you press the my own key. To set another application to open, select  $\S$  > Settings > Phone sett. > General > My own key > My own key and an application.

# Keypad lock (keyguard)

To lock the keypad in the standby mode, press the left selection key and \* within 1.5 seconds. To set the device to

# Access codes

To set how your device uses the access codes, select  $\S >$ Settings > Phone sett. > General > Security > Phone and SIM card.

#### Lock code

The lock code (5 digits) helps to lock your device. The preset code is 12345. Change the code, and set the device to request the code. If you forget the code and your device is locked, your device will require service and additional charges may apply. For more information, contact a Nokia Care point or your device dealer.

When the device or keypad is locked, calls may be possible to the official emergency number programmed into your

The module PIN is required to access the information in the security module. The signing PIN is required for the digital signature. The module PIN and the signing PIN are supplied with the SIM card if the SIM card has a security module in it.

### **PUK** codes

The personal unblocking key (PUK) code or the universal personal unblocking key (UPUK) code (8 digits) are required to change a blocked PIN code and UPIN code, respectively. The PUK2 code is required to change a blocked PIN2 code.

#### If needed, contact your local service provider for the codes.

# Barring password

The barring password (4 digits) is required when using call barring. You can obtain the password from your service

**Phone and SIM card** > **Remote phone locking**. The message can be from 5 to 20 characters long.

To lock your device, send the text message to your mobile phone number. To open your device later, select **Unlock**, and enter the lock code.

# Download!

Download! (network service) is a mobile content shop available on your device.

With Download! you can discover, preview, buy, download, and upgrade content, services, and applications. The items are categorised under catalogs and folders provided by different service providers. The available content depends on your service provider.

Downloaded from www.Manualsh.com manuals search engine

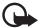

**Important:** Only install and use applications and other software from trusted sources, such as applications that are Symbian Signed or have passed the Java Verified™ testing.

# Connect a compatible headset

Do not connect products that create an output signal as this may cause damage to the device. Do not connect any voltage source to the Nokia AV Connector.

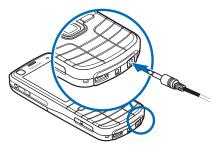

When connecting any external device or any headset,

To select the default USB connection mode or change the active mode, select \$5 > Settings > Connectivity > USB > USB connection mode and the desired mode. To set whether the default mode is activated

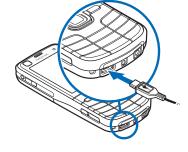

automatically, select Ask on connection > No.

# **Call functions**

To adjust the volume during a call, press the volume keys.

### Make a voice call

- 1 In the standby mode, enter the phone number, including the area code. Press the clear key to remove a number.
  - For international calls, press \* twice for the international prefix (the + character replaces the international access code), and enter the country code, area code (omit the leading zero if necessary), and phone number.
- 2 To call the number, press the call key.

  Downloaded from wrove Manufall Saffr, or to Cancer the Call attempt, press the

# Speed dialling

Speed dialling is a quick way to call frequently used numbers from the standby mode. You need to assign a phone number to the speed dialling keys 3 to 9 (the 1 and 2 keys are reserved for the voice and video call mailboxes), and set Speed dialling to On.

To assign a phone number to a speed dialling key, select S > Settings > Speed dial. Scroll to a key icon, and select Assign and the contact. To change the number, select Options > Change.

To activate the speed dialling, select \$3 > Settings > Phone sett. > Phone > Call > Speed dialling > On.

To call a speed dialling number press and hold the speed

To define the call mailbox number if no number is set, select \$\mathbb{G} > Settings > Call mailbox. Scroll to Voice mailbox (or Video mailbox), and enter the corresponding mailbox number. To change the call mailbox number, select Options > Change number. Contact your service provider for the call mailbox number.

### Voice dialling

A voice tag is added automatically to all entries in Contacts. Use long names, and avoid similar names for different numbers.

#### Make a voice dialling call

Voice tags are sensitive to background noise. Use voice tags in a quiet environment.

ed from

Note: Using voice tags may be difficult in a noisy

the number; if the result is not the correct one, before dialling select another entry.

#### Make a conference call

Your device supports conference calls (network service) between a maximum of six participants, including yourself.

- 1 Make a call to the first participant.
- 2 To make a call to another participant, select Options > New call.
- To create the conference call when the new call is answered, select **Options** > **Conference**.

  To add another person to the conference call, repeat step 2, and select **Options** > **Conference** > **Add to conference**.
- 4 To end the conference call, press the end key.

A • 1

select \$\mathbb{G}\$ > Settings > Phone sett. > Phone > Call > Reject call with message and Message text.

# Call waiting

During a call, to answer the waiting call, press the call key. The first call is put on hold. To switch between the two calls, select Swap. To end the active call, press the end key. To activate the call waiting function (network service), select \$\mathbb{S} > \mathbb{S} = \mathbb{S} > \mathbb{S} = \mathbb{S} = \mat

# Video calls

### Make a video call

You have denied video sending from your device.

- 1. Enter the phone number in the standby mode and select Video call. Or, select \$\mathbb{G} > \mathbb{Contacts}\$, scroll to the desired contact, and select Options > Video call.
- 2. To change between showing video or only hearing sound during a video call, select from the toolbar (Enable video sending) or (Disable video sending).

If you have denied video sending during a video call, the call is still charged as a video call. Check the pricing with your network operator or service provider.

3. To end the video call, press the end key.

# Answer a video call

When a video call arrives, a is displayed.

Downloaded from makera wideo cally your may need to have a USIM card

# Call settings

### Call

Select \$\mathbb{G} > Settings > Phone sett. > Phone > Call and from the following:

**Send my caller ID** (network service) — to display or hide your phone number from the person to whom you are calling

**Call waiting** (network service) — See "Call waiting", p. 25. Reject call with message and Message text — See "Answer or reject a call", p. 24.

Own video in recvd. call— to set whether you allow to send your own video image when you receive a video call Image in video call — to select a still image to be shown when you deny a video call Downloaded from www.Manualslib.com manuals search engine

**Line in use** (network service) — to select the phone lines for making calls and sending short messages. This is shown only if the SIM card supports two phone lines.

**Line change** (network service) — to enable or disable the line selection

#### Call divert

- 1 Select \$\mathbb{G}\$ > Settings > Phone sett. > Phone > Call divert (network service).
- 2 Select which calls you want to divert, for example, Voice calls.
- Select the desired option. For example, to divert voice calls when your number is busy or when you reject an incoming call, select If busy.
- 4 Select **Options** > **Activate** and the phone number to which you want to divert the calls. Several divert options can be active at the same time.

Scroll to the desired barring option, and select Options
 Activate. To change the settings, you need the barring password given by your service provider.

Call barring and call diverting cannot be active at the same time.

When calls are barred, calls may be possible to certain official emergency numbers.

#### **Network**

Select \$\mathbb{G} > Settings > Phone sett. > Phone > Network and from the following:

**Network mode** — to select which network to use (this is shown only if it is supported by the service provider). If you select **Dual mode**, the device uses the GSM or UMTS network automatically.

# Video sharing

Use video sharing to send live video from your mobile device to another compatible mobile device during a voice call

# Video sharing requirements

Video sharing requires a 3G universal mobile telecommunications system (UMTS) connection. For information about network availability and the fees associated with this application, contact your service provider.

To use video sharing you must do the following:

- Ensure that your device is set up for person-to-person connections.
- Ensure that both the sender and recipient are

Downloaded fr@peratornselection manlol set the device to search for and

# Video sharing settings

A person-to-person connection is also known as a session initiation protocol (SIP) connection. Before you can use video sharing, ask your service provider for the configured SIP profile to be used in your device.

Select \$3 > Settings > Phone sett. > Connection > Video sharing and from the following:

Video sharing — to select whether the video sharing is enabled

SIP profile — to select a SIP profile

**Video saving** — to set whether the live videos are automatically saved

**Preferred saving memory** — to select whether to save the videos to the device memory or to a memory card

Capability alert tone — to set an alert tone to sound when Downloaded from www.Manualslib.com manuals search engine

- during a voice call. To share a saved video clip, select Video clip and the clip you want to share.
- 2 The device sends the invitation to the SIP address you saved to Contacts.
  - If necessary, to send the invitation, select the SIP address of the recipient; or enter a SIP address, and select **OK**.
- Sharing begins automatically when the recipient accepts the invitation, and the loudspeaker is active. Use the toolbar buttons to control the video sharing.
- 4 To end the sharing session, select **Stop**. To end the voice call, press the end key.

### Accept an invitation

Your device rings when you receive an invitation. The invitation shows the sender's name or SIP address. Select **Yes** to begin the sharing session. To decline the invitation

| С | а | ı | П | f | u | n   | c | t | i | O | n   | ς |
|---|---|---|---|---|---|-----|---|---|---|---|-----|---|
| _ | ч | • | • | • | ч | ••• | • | • | • | v | ••• | , |

| Note: T  |
|----------|
| from you |
| network  |

**Note:** The actual invoice for calls and services from your service provider may vary, depending on network features, rounding off for billing, taxes, and so forth.

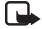

**Note:** Some timers, including the life timer, may be reset during service or software upgrades.

# **Positioning**

You can use applications such as Maps and GPS data to find out your location, or measure distances and coordinates. These applications require a GPS connection.

# **About GPS**

Your device has an internal GPS receiver.

The Global Positioning System (GPS) is operated by the government of the United States, which is solely responsible for its accuracy and maintenance. The accuracy of location data can be affected by adjustments to GPS satellites made by the United States government and is subject to change with the United States

Downloaded from www.Manualslib.com manuals search engine

Denartment of Defence civil GPS policy and the Federal

data from the GPS receiver and cellular radio networks for positioning or navigation.

### **Assisted GPS**

Assisted GPS (A-GPS) is used to retrieve assistance data over a packet data connection, which assists in calculating the coordinates of your current location when your device is receiving signals from satellites.

Your network operator may charge you for this connection according to your network subscription. Contact your service provider for the correct internet access point and charges related to the service.

# Set up GPS connection

# Positioning settings

Select \$\frac{1}{3} > Settings > Phone sett. > General > Positioning and from the following:

**Positioning methods** — to enable or disable different positioning methods

**Positioning server** — To define an access point for A-GPS, select **Access point**. Only a packet data internet access point can be used. Your device asks for the internet access point when GPS is used for the first time.

**Notation preferences** — to define the measurement system and coordinate format

# Hold your device correctly Downloaded from <a href="https://www.Manualslib.com">www.Manualslib.com</a> manuals search engine

- If you are indoors, go outdoors to receive a better signal.
- If you are outdoors, move to a more open space.
- Check that your hand does not cover the GPS receiver of your device.
- If the weather conditions are bad, the signal strength may be affected.
- Some vehicles have tinted (athermic) windows, which may block the satellite signals.

# Satellite signal status

To check how many satellites your device has found, and whether your device is receiving satellite signals, select \$\mathbb{G} > Applications > GPS data > Position > Options > Satellite status.

If your device has found satellites, a bar for each satellite is shown in the satellite information view. When your

When you receive a position request to allow your position information to be sent, select Accept, or to deny the request, select Reject.

# Maps

The map coverage varies by country or region. For example, maps may not be available due to legal restrictions of countries or regions. To the maximum extent permitted by applicable law, Nokia disclaims any and all warranty with respect to the availability, accuracy, correctness or update of maps.

# **About Maps**

With Maps, you can see your current location on the map, browse maps for different cities and countries, search for Downloaded from www. Manualslib.com manuals search engine Maps uses GPS. See "Positioning", p. 30. You can define the positioning methods used with your device. See "Positioning settings", p. 31. For the most accurate location information, use either the internal GPS or a compatible external GPS receiver.

### Browse maps

Select \$\mathbb{G} > Maps; or press the my own key. See "My own key", p. 19.

When you use Maps for the first time, you may need to select a cellular access point for downloading map information for your current location. To change the default access point later, select Options > Tools > **Settings** > **Internet** > **Network destination**.

To receive a note when your device registers to a network outside your home network, select **Options** > **Tools** >

When you open Maps, the capital city of the country you are in or the location that was saved from your last session is shown. The map of the location is also downloaded, if needed.

To establish a GPS connection and zoom in to your last known location, press **0**, or select **Options** > **My position**.

A GPS indicator on the bottom right of the display shows the availability and strength of the satellite signal. One bar indicates one satellite. When the device receives enough data from the satellite to establish a GPS connection, the bar turns green. Your device must receive signals from at least four satellites to calculate the coordinates of your location. After the initial calculation, signals from three satellites may be enough.

To zoom in or out, press \* or #. To move on the map, use the scroll keys. A new map is automatically downloaded if Downloaded from the scroll to an area which is not either by maps already

#### **Find locations**

To find a location in the city or area displayed on the map, enter the full or partial address of the location in the search field, and press the scroll key. To find a location in another city, enter the city and the address, and select **Search**.

To find a specific address, select **Options** > **Search** > **Addresses**. **Country/Region** \* and **City or post code** are mandatory.

To browse through places and attractions by categories in your area, select **Options** > **Search** > **Places**, and a category.

To find an address saved in Contacts, select **Options** > **Search** > **Addresses** > **Options** > **Select from Contacts**.

# Save and send locations

# View your saved items

To view the locations or routes you have saved to your device, select **Options** > **Favourites** > **My places** or **Routes**.

To check which locations you have searched for on the map, select **Options** > **Favourites** > **History**.

To create a collection of your favourite places, select **Options** > **Favourites** > **Collections** > **New collection**. Enter the name for the collection. To add locations to your collection, open **My places**, scroll to a location, press the scroll key, and select **Add to collection**.

# **Download maps**

When you browse a map on the display in Maps, a new map is automatically downloaded if you scroll to an area Downloaded from www.Manualslib.com manuals search engine which is not covered by maps already downloaded. The

> Tools > Settings > Internet > Go online at start-up > No.

To define the memory to be used and how much memory space you want to use for saving maps or voice guidance files, select **Options** > **Tools** > **Settings** > **Map** > **Memory to be used** and **Maximum memory use**. When the memory is full, the oldest map data is deleted. The saved maps data can be deleted using Nokia Map Loader PC software.

#### Nokia Map Loader

Nokia Map Loader is PC software that you can use to download and install maps and extra services from the internet to a compatible memory card. Use the Maps application and browse maps at least once before using Nokia Map Loader, as Nokia Map Loader uses the Maps history information.

To install Nokia Map Loader to a compatible PC, see

To define the settings for the route, select **Options** > **Settings**.

To show the route on the map, select **Options** > **Show** route.

To navigate to the destination by car or on foot, if your have purchased these extra services, select **Options** > **Start driving** or **Start walking**.

To save the route, select **Options** > **Save route**.

# Extra services for Maps

You can purchase a navigation licence and download different kinds of travel guides to your device. You can purchase a licence for pedestrian or car navigation and traffic information service.

Downloading extra services may involve the transmission Downloaded from the Ambilines of Guala through your service provider's

To purchase a licence for pedestrian and car navigation with voice guidance, select **Options** > **Extras** > **Drive & Walk**. To purchase a licence for pedestrian navigation only, select **Walk**. You can pay for the service using a credit card or in your phone bill, if supported by your service provider.

To start navigating, select a location, press the scroll key, and select **Drive to** or **Walk to**.

When you use car navigation for the first time, your device asks you to select the language for the voice guidance and download the voice guidance files. To change the language later, in the Maps main view, select **Options** > **Tools** > **Settings** > **Navigation** > **Voice guidance**. Voice guidence is not available for pedestrian navigation.

To switch between different map views during the navigation, press the scroll key, and select Manoeuvre view, Bird's-eye view, or Arrow view.

To discard the created route and use another route select

To purchase a licence for the traffic information service, select **Options** > **Extras** > **Traffic info**.

To view information about traffic events, select **Options** > **Traffic info**. The events are shown on the map as triangles and lines.

To view details of an event, including possible rerouting options, select the event and **Options** > **Open**.

To update the traffic information, select **Update traffic** info.

#### Travel guides

To purchase and download travel guides, or to view downloaded ones, select **Options** > **Extras** > **Guides**.

To browse travel guide categories, select a category. If there are subcategories, select a subcategory.

Downloaded Tondownload as new guide to your device, scroll to the

To create a new landmark, select \$\mathbb{G} > Applications > Landmarks > Options > New landmark. To make a positioning request for the coordinates of your location, select Current position. To enter the position information manually, select Enter manually.

To add a landmark to preset categories, select the landmark, and **Options** > **Add to category**. Select the categories to which you want to add the landmark.

To send one or several landmarks to a compatible device, select **Options** > **Send**. Your received landmarks are placed in Inbox in Messaging.

# **GPS** data

GPS data is designed to provide route guidance information to a selected destination, position information about your location, and travelling information, such as

Positioning

natural obstacles, are ignored. Differences in altitude are not taken into account when calculating the distance. Route guidance is active only when you move.

To set your trip destination, select **Options** > **Set destination** and a landmark as the destination, or enter the latitude and longitude coordinates. To clear the destination, select **Stop navigation**.

## **Position**

To save your location as a landmark, select  $\S >$  Applications > GPS data > Position > Options > Save position.

# Trip meter

To activate trip distance calculation, select \$3 > Downloaded frapplications by GPS datas at Trip distance > Options >

Writetext

# Write text

# Traditional and predictive text input

When you write text, on the display indicates predictive text input and traditional text input. To set the predictive text input on or off, press # repeatedly, or press \*, and select Activate predictive text or Predictive text > Off.

**Abc**, **abc**, **ABC** or **123** next to the text input indicator indicates the character case or number mode. To change the character case, or to change between letter and number mode, press # repeatedly.

If the next letter you want is on the same key as the present one, wait until the cursor appears (or scroll forward to end the time-out period), and enter the letter.

#### Write with predictive text input

- 1 Press a number key, **2–9**, only once for one letter. The word changes after every keypress. For the most common punctuation marks, press **1**.
- When you have finished the word and it is correct, to confirm it, scroll forward or insert a space. If the word is not correct, to view the matching words the dictionary has found one by one, press \* repeatedly. If the ? character is shown after the word, the word you intended to write is not in the dictionary. To add a word to the dictionary, select Spell. Enter the word (up to 32)

Downloaded from www.Manualslib.com, manuals search engine To Change the writing language of your device, select \$\mathbb{G}\_{\text{o}} > \text{ }

Write text

To erase a character, press the clear key. To erase more characters, press and hold the clear key.

To insert a space, press **0**. To move the cursor to the next line, press **0** three times.

# Copy and delete text

- 1 To select letters and words, press and hold #, and at the same time scroll left or right. To select lines of text, press and hold #, and at the same time scroll up or down.
- 2 To copy the text, press and hold #, and at the same time select **Copy**.
  - To delete the selected text, press the clear key.
- 3 To insert the text, scroll to the insertion point, press and hold #, and at the same time select Paste.

# Messaging

Before you can receive or send messages or e-mail, you must have the necessary settings and access points defined. Contact your service provider for the settings.

# Write and send messages

Your device supports the sending of text messages beyond the character limit for a single message. Longer messages are sent as a series of two or more messages. Your service provider may charge accordingly. Characters that use accents or other marks, and characters from some language options, take up more space, limiting the number of characters that can be sent in a single message.

- 2 In the To field, enter the phone numbers or e-mail addresses of the recipients, or, to select recipients from Contacts, press the scroll key. Separate recipients with a semicolon (;).
- To enter the subject for a multimedia, or e-mail message, scroll down to the Subject field. If the subject field is not visible for a multimedia message, select Options > Message header fields, mark Subject, and select OK.
- 4 Scroll down to the message field and enter the message content.

When you write a text message, the message length indicator shows how many characters you can enter in the message. For example, 10 (2) means that you can

Downloaded from www.Manualslib.com manuals search engine
The wureless network may limit the size of MMS messages

# Inbox

**Inbox** contains received messages except e-mail and cell broadcast messages. To read received messages, select **S** > **Messaging** > **Inbox** and the message.

To view the list of media objects that are included in the multimedia message, open the message, and select **Options** > **Objects**.

Your device can receive many kinds of messages, such as operator logos, business cards, calendar entries, and ringing tones. You can save the special message content to your device. For example, to save a received calendar entry to the calendar, select **Options** > **Save to Calendar**.

The appearance of a message may vary depending on the receiving device.

# E-mail

When you create a new mailbox, the name you give to the mailbox replaces New mailbox. You can have up to six mailboxes.

## IMAP4 and POP3 mailboxes

Select \$\sigma\$ > Messaging and the mailbox. Connect to mailbox? is displayed. To connect to your mailbox (network service), select Yes, or to view previously retrieved e-mail messages offline, select No.

To connect to the mailbox afterwards, select **Options** > **Connect**. When you are online, to end the data connection to the remote mailbox, select **Options** > **Disconnect**.

## Retrieve and read e-mail messages

1 Select Options > Retrieve e-mail and whether you

remote mailbox, select **Options** > **Delete** > **Phone and** server.

To cancel deletion of an e-mail from both the device and server, scroll to an e-mail that has been marked to be deleted during the next connection, and select **Options** > **Restore**.

# Sync mailboxes

Select \$\foating{S} > Messaging and the sync mailbox.

To synchronise your device with the remote mailbox, select **Options** > **Synchronisation** > **Start**.

To view received messages, select Inbox and the message.

# **Outbox**

# Message reader

To listen to a message in **Inbox** or a mailbox, scroll to the message or mark the messages, and select **Options** > **Listen**.

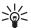

**Tip:** When you have received a new message, to listen to the received messages, in the standby mode, press and hold the left selection key until **Msg.** reader starts.

To select the default language and voice used for reading messages, and adjust the voice properties, such as rate and volume, select \$\mathbb{S} > \mathbb{Settings} > \mathbb{Speech}\$.

To select other settings for the message reader, in **Speech**, scroll right to **Settings**.

# View messages on the SIM card

# Cell broadcast

Check with your service provider whether cell broadcast (network service) is available and what the available topics and related topic numbers are.

Select \$\mathbb{G}\$ > Messaging > Options > Cell broadcast. To activate the service, select Options > Settings > Reception > On.

# Service commands

To enter and send service commands (also known as USSD commands) such as activation commands for network services to your service provider, select \$\mathbb{G} > \mathbb{Messaging} > \mathbb{Options} > \mathbb{Service commands}\$. To send the command, select \$\mathbb{Options} > \mathbb{Send}\$.

# Multimedia messaging settings

To define multimedia message settings, such as which access point is used and whether multimedia messages are retrieved automatically, select  $\S > Messaging > Options > Settings > Multimedia message.$ 

# E-mail settings

Select **§** > Messaging > Options > Settings > E-mail > Mailboxes, the mailbox and from the following:

**Connection settings** — to define the connection settings, such as the servers and protocol used

**User settings** — to define user settings, such as when messages are sent and whether to include a signature

**Retrieval settings** — to define retrieval settings, such as which parts of the messages are retrieved and how many messages are retrieved

 $Downloaded \ from \ \underline{www.Manualslib.com} \ \ manuals \ search \ engine$ 

Contacts

# **Contacts**

# Save and manage contact information

To save and manage contact information, such as names, phone numbers, and addresses, select \$3 > Contacts.

To add a new contact, select **Options** > **New contact**. Fill in the fields you want, and select **Done**.

To set your device to show contacts in the device memory and in the SIM card in the list of contacts, select Options > Settings > Contacts to display, and mark Phone

memory and SIM memory.

When fixed dialling is activated, calls may be possible to the official emergency number programmed into your device.

To assign default numbers and addresses to a contact, select it, and select **Options** > **Defaults**. Scroll to the desired default option, and select Assign.

# Contact groups

To create a contact group so that you can send text or e-mail messages to several recipients at the same time, select \$\foating > \text{Contacts}\$. Scroll right, and select \text{Options} > New group. Enter a name for the group, and open the

Downloaded from www.Manualsin.com manuals search engine

Contacts

to a group, scroll right to the groups list, and scroll to a contact group. Select **Options** > **Ringing tone** and the ringing tone for the group. To remove the personal or group ringing tone, select **Default tone** as the ringing tone.

# **Gallery**

# Main view

To save and organise your images, videos, music tracks, sound clips, playlists, streaming links, .ram files, and presentations, select  $\S > Gallery$ .

To copy or move files to device memory or to the memory card, select the folder (such as Images), scroll to the file (or press # to mark more files), and select **Options** > **Organise** and the memory to where you want to copy or move the files.

To create new image and video folders, select Images or Video clips > Options > Organise > New folder and the Downloaded memory. Intersal name for the afolder in To move images and

# **Download files**

To download images or videos, select \$\mathbb{G} > \mathbb{Gallery} > \mathbb{Images} \text{ or Video clips} and the image icon (Dwnl. imgs.) or the video icon (Downld. videos). The browser opens. Choose a bookmark for the site to download from.

# **Edit images**

To edit images in Gallery, scroll to the image, and select **Options** > **Edit**.

# Shortcuts in the image editor:

To view an image in the full screen, and to return to the

# Edit video clips

To edit videos in Gallery and create custom video clips, scroll to a video clip, and select Options > Video editor > Options > Edit video clip.

In the video editor you can see two timelines: video clip timeline and sound clip timeline. The images, text, and transitions added to a video are shown on the video clip timeline. To switch between the timelines, scroll up or down.

# Watch images and video clips on TV

To watch images and video clips on a compatible TV, use a Downloaded from matthe video-out cable, and set the TV-out settings for

2 Connect the other end of the video-out cable to the Nokia AV Connector of your device.

3 Select \$\mathbb{G} > \\
Gallery > \\
Images or Video \\
clips and the file you want to view.

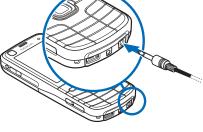

# **Print images**

You can use the device with a PictBridge-compatible printer using USB cable.

To print images in Gallery, scroll to the image, and select **Options** > **Print**.

can pick them up. Contact your print online service provider for the costs, applicable terms and available products.

To use Print online, you must have at least one printing service configuration file installed. The files can be obtained from printing service providers that support Print online.

# **Order prints**

You can only order prints of images that are in .jpeg format.

- 1 Select 😘 > Gallery > Images.
- 2 To mark the images you want to order, press #, and select **Options** > **Order prints**.
- 3 Select a service provider from the list, and select
  Options > Open. To view the details of the previous
  Downloaded from www.Manualslib.com manuals search engine

To check details, such as opening hours of the selected store, select **Options** > **Info** (if provided by the service provider).

Select the desired retail pick up point. To send your order, select **Options** > **Order now**.

# Share online

With the Share online application, you can share the images and video clips you have captured in compatible online albums, weblogs, or other compatible online sharing services on the web. You can upload content, save unfinished posts as drafts and continue later, and view the content of the albums. The supported content types may vary depending on the online sharing service provider.

To share images and videos online, you must have an account with an online image sharing service. You can

# **Upload files**

To upload files, select \$\mathbb{G} > \mathbb{Gallery} > \mathbb{Images} \text{ or Video clips.} Mark the files to upload, and **Options** > **Send** > **Post to** web and a sharing service.

When you select the service, the selected images and videos are shown in the edit state. You can open and view the files, reorganise them, add text to them, or add new files.

To cancel the web upload process and save the created post as a draft, select Cancel > Save as draft.

To connect to the service and upload the files to the web, select Options > Post to web.

# Open online service

Downloaded from view uploaded images, and videos in the online service

New post — to create a new entry

The available options may vary depending on the service provider.

# Share online settings

To edit the share online settings, select \$\frac{1}{3} > Internet > Share online > Options > Settings and from the following:

**Service providers** — to view the list of service providers

My accounts — To create a new account, select Options > **Add new account.** To edit an existing account, select an account and **Options** > **Edit**. You can enter the name for the account and the user name and password for your account.

**Application settings** — to select the size for the images shown on the display and the font size used in drafts or

# Camera

Your device has two cameras to capture still images and record videos. A high resolution main camera is on the back of the device using landscape mode, and a lower resolution secondary camera is on the front of the device using portrait mode.

Your device supports an image capture resolution of 2592x1944 pixels using the main camera. The image resolution in this guide may appear different.

The images and video clips are saved in corresponding folders in Gallery.

You can send images and video clips in a multimedia message, as an e-mail attachment, or by using Bluetooth Downloaded connectivity You can also upload them to a compatible

2 To zoom in or out, press the volume

To make lighting and colour adjustments before taking a picture, select from the active toolbar settings. See "Active toolbar", p. 51 and "Scenes", p. 53.

You can lock the focus on an object by pressing the capture key halfway down. If the focus was not locked, the red focus indicator appears. Release the capture key, and press it halfway down again.

3 To take a picture, press the camera key.

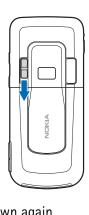

#### Secondary camera

- To activate the secondary camera in the standby mode, keep the lens cover closed, and select \$3 > Applications > Camera. If you have the main camera activated, select Options > Use secondary camera.
- 2 To zoom in or out, scroll up or down.
- 3 To take a picture, press the scroll key.

#### Active toolbar

The active toolbar provides you with shortcuts to different items and settings before capturing an image or recording a video. Scroll to icons, and select them by pressing the scroll key.

If you want the active toolbar to be visible before and after capturing an image or recording a video, select **Options** > **Show toolbar**. To view the active toolbar only for 5

Downloaded from www.Manualsib.com manuals search engine

red-ey e reduction may not be shown until the image is saved in the Gallery.

Keep a safe distance when using the flash. Do not use the flash on people or animals at close range. Do not cover the flash while taking a picture.

Self timer — to activate the self-timer (main camera only). Select the self-timer delay, and to activate the self-timer, select Activate.

■ Sequence mode — to activate the sequence mode (images only). See "Capture images in sequence", p. 52.

Go to Gallery — to open the Gallery

To customise the toolbar, select **Options** > **Customise toolbar**. You can remove an item from the toolbar, or change, add, or move items.

The available options vary depending on the capture mode and view you are in.

# Location information

With geotagging, you can add information about the geographic location where the image was captured to the file details of the photograph. You can use this information in other applications.

To activate geotagging in the camera, select **Options** > **Settings** > **Record location** > **On**.

When the location information is added to the image information, is shown at the bottom of the display. If no positioning information is available from satellites, is displayed.

If the location information is not available, GPS stays on in the background for a few minutes. If a satellite connection is found within that time, all the images captured during that time are tagged based on the received GPS positioning

- To open the Gallery, select Go to Gallery (4).
- If you do not want to keep the image, select Delete ( ).
- To use the image as wallpaper in the standby mode, select Options > Set as wallpaper.
- To set the image as a call image for a contact, select
   Options > Set as contact call img.

# Capture images in sequence

You can set the main camera to capture six images or more in a sequence. In the active toolbar, select **Sequence mode** > **Burst**. To capture images, press the camera key. To capture more than six images, press and hold the camera key. The number of images captured depends on the available memory.

To use a time interval between capturing images, select **Sequence mode** and a time interval. To start capturing

Downloaded informationuse of the liminate commercial points of the property of the property of

To switch off the sequence mode, in the active toolbar, select **Sequence mode** > **Single shot**.

#### **Scenes**

A scene helps you to find the right colour and lighting settings for the environment. The settings of each scene have been set according to a certain style or environment. Scenes are only available in the main camera.

Select the image or video mode, and in the active toolbar, select **Scene modes** and a scene available for the image or video mode.

To make your own scene suitable for a certain environment, scroll to **User defined**, and select **Options** > **Change**. To copy the settings of another scene, select **Based on scene mode** and the desired scene.

is shown and a tone sounds, indicating that recording has started.

To zoom in or out of the subject using the main camera, press the volume keys, or, using the secondary camera, scroll down or up.

To stop recording, select **Stop**. The video clip is automatically saved to the Video clips folder in the Gallery. See "Gallery", p. 46. The maximum length of the video clip depends on the available memory.

To pause recording at any time, select **Pause**. Video recording automatically stops if recording is set to pause and there are no keypresses within a minute. Select **Continue** to resume recording.

To make lighting and colour adjustments before recording a video, select from the active toolbar settings. See "Active toolbar", p. 51 and "Scenes", p. 53.

clips saved in the .mp4 file format in a multimedia message.

- To upload the video clip to a compatible online album, select Sign in for Share online (
- If you do not want to keep the video, select **Delete** (iii).

# Camera settings

There are two kinds of settings for the still image camera: active toolbar settings and main settings. To use active toolbar settings, see "Active toolbar", p. 51. The active toolbar settings return to the default settings after you close the camera, but the main settings remain the same until you change them again.

To select whether to see the captured image after it is captured or to continue capturing images immediately, select **Show captured image**.

To add GPS location coordinates to each image file, select **Record location** > **On**. Receiving a GPS signal may take time or the signal may not be available.

To allow the zoom increments to be smooth and continuous between digital and extended digital zoom, select Extended digital zoom > On (continuous) (main camera only). To allow the zoom increments to pause at the digital and extended digital step point, select On (paused). To limit the zoom to where the selected image quality is maintained, select Off.

To return the default values to the camera settings, select **Restore camera settings**.

# Video settings

To mute sound recording, select Audio recording > Mute. To view the first frame of the recorded video clip after the recording stops, select Show captured video. To view the video clip from the active toolbar, select Play (main camera) or Options > Play (secondary camera). To apply the default values to the camera settings, select Restore camera settings.

# Media

# Music player

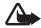

**Warning:** Listen to music at a moderate level. Continuous exposure to high volume may damage your hearing. Do not hold the device near your ear when the loudspeaker is in use, because the volume may be extremely loud.

You can listen to music and podcast episodes also when the offline profile is activated. See "Offline profile", p. 17.

For more information about copyright protection, see "Licences", p. 75.

To fast forward or rewind, press and hold the scroll key right or left.

To skip forward, scroll right. To return to the beginning of the song or podcast, scroll left.

To skip to the previous song or podcast, scroll left again within 2 seconds after a song or podcast has started.

To adjust the volume, use the volume key.

To return to the standby mode and leave the player in the background, press the end key. Depending on the selected standby theme, the currently playing song is displayed. To return to the music player, select the currently playing song.

Downloaded ristentosmusicoorea podcast episode

#### Create a playlist

- 1 Select Options > Create playlist.
- 2 Enter a name for the playlist, and select **OK**.
- 3 To add songs now, select Yes. To add songs later, select
- 4 Select artists to find the songs you want to include in the playlist. To add a song, press the scroll key.
- 5 When you have made your selections, select **Done**. If a compatible memory card is inserted, the playlist is saved to the memory card.

To add more songs later, when viewing the playlist, select **Options** > **Add songs**.

## **Podcast**

To view all the podcast episodes available in your device, Downloaded from Music player, Podcasts > All episodes.

## **Nokia Music Store**

In the Nokia Music Store (network service) you can search, browse, and purchase music for downloading to your device. To purchase music, you first need to register for the service. To check the Nokia Music Store availability in your country, visit www.music.nokia.com.

To access the Nokia Music Store, you must have a valid internet access point in your device. To open Nokia Music Store, select \$\mathbb{G} > \mathbb{Music player} > \mathbb{Music} > \mathbb{Options} > \mathbb{Go} \text{ to Music store.}

# Transfer music

You can buy music protected with WMDRM from online music shops and transfer the music to your device.

To refresh the library after you have updated the song selection in your device, select \$3 > Music player > Music

music files only using media transfer. A compatible memory card needs to be inserted in the device.

To use Nokia Music Manager in Nokia PC Suite, see the Nokia PC Suite user guide.

# **Nokia Podcasting**

With the Nokia Podcasting application (network service), you can search, discover, subscribe to, and download podcasts over the air, and play, manage, and share audio podcasts with your device.

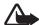

Warning: Listen to music at a moderate level. Continuous exposure to high volume may damage your hearing. Do not hold the device near your ear when the loudspeaker is in use, because the volume may be extremely loud.

Select \$\mathbb{G}\$ > Music player > Podcasts > Options > Go to Podcasting > Options > Settings and from the following:

**Connection** > **Default access point** — to select the access point to define your connection to the internet. To define the podcast search service for searches, select **Search** service **URL**.

**Download** — to edit the download settings. You can select whether to save your podcasts to the device or the memory card; set how often podcasts are updated and set the time and date for the next automatic update; and set how much memory space to use for podcasts, and what to do if the downloads exceed the download limit.

# Search

To set the search engine to use the podcast search service, select  $\S > \mathsf{Music\ player} > \mathsf{Podcasts} > \mathsf{Options} > \mathsf{Go\ to}$ 

Downloaded from www.Manualslib.com manuals search engine

### **Directories**

Directories help you to find new podcast episodes to which to subscribe. An episode is a particular media file of a podcast.

Select \$ > Music player > Podcasts > Options > Go to Podcasting > Directories. Select a directory folder to update it (network service). When the colour of the folder icon changes, select to open it, and select a folder topic to view the list of podcasts.

To subscribe to a podcast, select the title. After you have subscribed to episodes of a podcast, you can download, manage, and play them in the podcasts menu.

To add a new directory or folder, select **Options** > **New** > **Web directory** or **Folder**. Select a title, URL of the .opml (outline processor markup language) file, and **Done**.

# **Downloads**

To see the podcasts you have subscribed to, select \$\sigma\_{\mathbb{S}} > \text{Music player} > \text{Podcasts} > \text{Options} > \text{Go to Podcasting} > \text{Podcasts}. To see individual episode titles, select the podcast title.}

To start a download, select the episode title. To download or to continue to download selected or marked episodes, select **Options** > **Download** or **Continue download**. You can download multiple episodes at the same time.

To play a portion of a podcast during download or after partial downloading, select **Podcasts** > **Options** > **Play preview**.

Fully downloaded podcasts are saved in the Podcasts folder when the music library is refreshed.

# Play and manage podcasts

Downloaded from www. Manualslib.com manuals search engine To Import an .opmi file saved on your device, select

To update, delete, and send a group of selected podcasts at once, select Options > Mark/Unmark, mark the podcasts, and select Options and the desired action.

To open the website of the podcast (network service), select Options > Open web page.

Some podcasts provide the opportunity to interact with the creators by commenting and voting. To connect to the internet to do this, select **Options** > **View comments**.

## **FM Radio**

To open the radio, select \$3 > Applications > Radio. To

When you open the radio for the first time, a wizard helps you to save local radio stations (network service).

turn the radio off, select Exit.

frequencies > Auto scan on. Tune and save a radio station

# manually

To start the station search when the radio is on, scroll up or down. To save the station when a station is found, select Options > Save station. Select a location for the station, enter the name for it, and select OK.

The radio supports Radio Data System (RDS) functionality.

such as the name of the station. If activated in the settings, RDS also attempts to scan for an alternative frequency for

the currently playing station, if the reception is weak. To

set your device automatically search for alternative

frequencies, select **Options** > **Settings** > **Alternative** 

Radio stations supporting RDS may display information,

To view the list of saved stations, select **Options** >

To listen to the radio in the background and go to the standby mode, select **Options** > **Play in background**.

#### View visual content

To check availability and costs, and to subscribe to the service, contact your service provider.

To view visual content of the current station, select **Options** > **Start visual service**. Station needs to have visual service ID saved before service can be used.

To end the visual content feed but continue listening to the radio, select **Close**.

# Station directory

To access the station directory (network service), select

Options > Station directory and your location. Radio

Downloaded from Manuals rearchen are indicated with

RealPlayer does not support all file formats or all the variations of file formats.

Select \$\mathbb{G}\$ > Applications > RealPlayer. To play, select Video clips, Streaming links, or Recently played and a media file or a streaming link.

To stream live content, you must first configure your default access point. Select \$\mathbb{G} > Applications > RealPlayer > Options > Settings > Streaming > Network. Contact your service provider for more information.

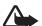

**Warning:** Do not hold the device near your ear when the loudspeaker is in use, because the volume may be extremely loud.

# Recorder

With voice recorder, you can record voice call

Internet

# **Internet**

# Browse the web

To browse web pages, select \$\frac{1}{3} > \text{Internet} > \text{Web}, or press and hold \$\frac{0}{2}\$ in the standby mode.

Check the availability of services, pricing, and tariffs with your service provider.

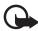

**Important:** Use only services that you trust and that offer adequate security and protection against harmful software.

To access web pages, do one of the following:

- Select a bookmark from the bookmarks view.
- In the bookmarks view, enter the address of the web Downloaded from <a href="https://www.Manyalslib.com">www.Manyalslib.com</a>, manuals search engine name and select Go to

# **Connection security**

If the security indicator  $\mathbf{n}$  is displayed during a connection, the data transmission between the device and the internet gateway or server is encrypted.

The security icon does not indicate that the data transmission between the gateway and the content server (or place where the requested resource is stored) is secure. The service provider secures the data transmission between the gateway and the content server.

To view details about the connection, encryption status, and information about server authentication, select **Options** > **Tools** > **Page info**.

Internet

To save a bookmark while browsing, select **Options** > **Save** as bookmark.

To retrieve the latest content from the server, select **Options** > **Navigation options** > **Reload.** 

To open the browser toolbar, scroll to an empty part of the page, and press and hold the scroll key.

To end the connection and view the browser page offline, select **Options** > **Tools** > **Disconnect**. To stop browsing, select **Options** > **Exit**.

#### Keypad shortcuts while browsing

- 1 Open your bookmarks.
- **2** Search for keywords in the current page.

Downloaded from www.hownthaipage overviewrofethe current page. Press 8

- **3** Return to the previous page.
- **5** List all open windows.

browsing. To move in Mini map, scroll. When you stop scrolling, Mini map disappears and the area outlined in Mini map is displayed.

#### Page overview

With Page overview, you can move more quickly to the desired part of a web page. Page overview may not be available on all pages.

To show the page overview of the current page, press 8. To find the desired spot on the page, scroll up or down. Press 8 again to zoom in and view the desired section of the page.

## Web feeds

Web feeds are widely used to share the latest headlines or recent news.

The browser automatically detects if a web page contains

Internet

# Widgets

Your device supports widgets. Widgets are small, downloadable web applications that deliver multimedia, news feeds, and other information, such as weather reports, to your device. Installed widgets appear as separate applications in the **Applications** > **My own** folder.

You can download widgets using the Download! application or from the web.

The default access point for widgets is the same as in the web browser. When active in the background, some widgets may update information automatically to your device.

Using widgets may involve the transmission of large amounts of data through your service provider's network.

Downloaded Contact Your service provider for information about data

# Clear privacy data

A cache is a memory location that is used to store data temporarily. If you have tried to access or have accessed confidential information requiring passwords, empty the cache after each use. The information or services you have accessed are stored in the cache. To empty the cache, select **Options** > **Clear privacy data** > **Cache**.

To clear all privacy data, select **Options** > **Clear privacy** data > **All**.

# Search

Use Search to get access to search engines, and find and connect to local services, websites, images, and mobile content (network service). For example, you can use the application to find local restaurants and shops. You can

Personalisation

# Personalisation

# **Themes**

To change the look of your device display, activate a theme. Select \$\mathbb{G}\$ > Settings > Personalis. > Themes. To see a list of the available themes, select General. The active theme is indicated by a check mark.

To preview a theme, scroll to the theme, and select **Options** > Preview. To activate the previewed theme, select Set.

In Themes, you can also set the menu view type, set a theme for the standby mode, set a custom wallpaper, personalise the look of the power saver, and select an image shown during a call.

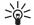

**Tip:** To quickly change to silent profile from any other profile, in the standby mode, press and hold #.

To personalise a profile, select the profile, Personalise, and the desired settings.

To set the profile to be active until a certain time within the next 24 hours, select Timed and the time.

See also "Offline profile", p. 17.

Time management

# Time management

# Clock

Select \$\frac{1}{3} > Office > Clock. To change the clock settings, and to set the time and date, select Options > Settings.

To set the device to show the time in other locations, scroll right to **World clock**. To add a location, select **Options** > **Add location**.

To set your current location, scroll to a location, and select **Options** > **Set as current location**. The location is displayed in the clock main view, and the time in your device is changed according to the location selected. Check that the time is correct and matches your time zone.

To add a new calendar entry, select **Options** > **New entry** and an entry type. **Anniversary** entries are repeated every year. **To-do** entries help you to keep a list of tasks that you need to do. Fill in the fields, and select **Done**.

Office applications

# Office applications

# **Active notes**

Active notes allows you to create, edit, and view different kinds of notes. You can insert images and videos or sound clips in the notes, link notes to other applications, such as **Contacts**, and send notes to others.

Select \$3 > Office > Active notes.

To create a note, start writing. To insert images, sound or video clips, business cards, web bookmarks, or files, select **Options** > **Insert object** and the type of item.

To set the device to show a note when making or receiving a call from a contact, select Options > Settings. To link a Downloaded from texto acceptage select Options so Link note to call >

# **Calculator**

Select § > Office > Calculator. When entering numbers, to add a decimal point, press #.

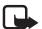

**Note:** This calculator has limited accuracy and is designed for simple calculations.

## Converter

Select \$\frac{1}{3} > Office > Converter. You can convert measurements such as length from one unit to another, for example, yards to metres.

The converter has limited accuracy and rounding errors

#### Office applications

After you insert all the required exchange rates, you can convert currency. In the first amount field, enter the value to be converted. The other amount field changes automatically.

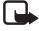

Note: When you change base currency, you must enter new exchange rates because all previously set exchange rates are cleared.

# Mobile dictionary

Use Dictionary to translate words from one language to another.

Select \$\foating > Office > Dictionary. English is available by default in your device. You can add two more languages. To add a language, select Options > Languages > Download languages. You can remove languages except Downloaded from www. Manuals it com manuals search engine English and add new ones. The languages are free of

# Adobe Reader

Use Adobe Reader to view portable document format (.pdf) documents. To open the application, select 🕄 > Office > Adobe PDF.

# Open a .pdf file

To open a recently viewed document, select it. To open a document that is not listed in the main view, select **Options** > **Browse for file**, the memory and folder where the file is stored and the file.

## View a document

To move around within a page, scroll. To move to the next page, scroll down at the bottom of the page.

To zoom in or out, select **Options** > **Zoom** > **In** or **Out**.

Office applications

View mode > Full screen — to open documents in full screen mode

Save settings on exit > Yes - to save the settings as default when you exit Adobe Reader

# Quickoffice

To use the Quickoffice applications, select \$3 > Office > Quickoffice.

To view a list of Word, Excel, and PowerPoint documents, scroll right or left to the Quickword, Quicksheet, or Quickpoint view. For example, available Microsoft Word documents are listed in the Quickword view. Not all variations or features of Word, Excel, and PowerPoint file formats are supported.

To open a file in its respective application, select it.

Downloaded from <a href="https://www.Manualslib.com">www.Manualslib.com</a> martuals search engine

Settings

# Settings

# Voice commands

To select the functions to use by voice command, select  $\S >$ Settings >Voice comm. The voice commands for changing profiles are in the Profiles folder.

To change the voice command for an application, select **Options** > **Change command** and the application. To play the activated voice command, select **Options** > **Playback**.

To use voice commands, see "Voice dialling", p. 24.

# **Phone settings**

**Enhancement** — to change the settings for an enhancement. Select an enhancement and the desired setting.

My own key — to change a shortcut for the my own key. See "Standby mode", p. 17.

**Security** — to change the device and SIM card settings, such as PIN and lock codes; view certificate details and check authenticity; and view and edit security modules

When security features that restrict calls are in use (such as call barring, closed user group, and fixed dialing), calls may be possible to the official emergency number programmed into your device.

**Important:** Even if the use of certificates makes

Settings

restricted lifetime. If "Expired certificate" or "Certificate not valid yet" is shown, even if the certificate should be valid, check that the current date and time in your device are correct.

Before changing any certificate settings, you must make sure that you really trust the owner of the certificate and that the certificate really belongs to the listed owner.

**Factory settings** — to reset some of the settings to their original values. You need the lock code.

**Positioning** (network service) — to change positioning settings. See "Positioning settings", p. 31.

## Phone

See "Call settings", p. 26.

Downloaded from <a href="https://www.Manualslib.com">www.Manualslib.com</a> manuals search engine

**Packet data** — to select the packet data connection settings. The packet data settings affect all access points using a packet data connection.

- To set the device to register to the packet data network when you are in a network that supports packet data, select Packet data connection > When available. If you select When needed, the device uses a packet data connection only if you start an application or function that needs it.
- To set the access point name to use your device as a modem with your computer, select Access point.
- To enable the use of HSDPA (network service) in UMTS networks, select High speed packet access.
   When HSDPA support is activated, downloading data such as messages, e-mail, and browser pages through the cellular network may be faster.

Data call — to set the online time for the data call

#### Settings

**XDM porfile** — to create or edit an XDM profile. Settings are for communication applications, such as presence and push to talk. These enable the service provider to access some user information that is saved in the network servers but managed by the user, for example push to talk groups. You may receive the settings from your service provider. See "Configuration settings", p. 14.

**Configurations** — to view and delete configuration contexts. Certain functions, such as web browsing and multimedia messaging, may require configuration settings. You may receive the settings from your service provider. See "Configuration settings", p. 14.

**APN control** — to restrict the use of packet data access points. This setting is only available if your SIM card supports the service. To change the settings, you need the PIN2 code.

# Speech

In Speech, you can select the default language and voice used for reading text messages and adjust the voice properties, such as rate and volume. Select \$\mathbb{G} > \mathbb{Settings} > \mathbb{Speech}\$.

To view details of a voice, scroll right, scroll to the voice, and select **Options** > **Voice details**. To test a voice, scroll to the voice, and select **Options** > **Play voice**.

# Data management

# Install or remove applications

You can install two types of applications to your device:

- J2ME<sup>™</sup> applications based on Java<sup>™</sup> technology with the extension .jad or .jar. PersonalJava<sup>™</sup> applications cannot be installed on your device.
- Other applications and software suitable for the Symbian operating system. The installation files have the .sis or .sisx extension. Only install software specifically designed for your device.

Important: Only install and use applications and other software from trusted sources, such as Downloaded from www.Manuals.com manuals search eneme

To open Application manager, select \$\frac{1}{3} > \text{Settings} > \text{Data} \text{mgr.} > \text{App. mgr.}.

# Install an application

The .jar file is required for installing Java applications. If it is missing, the device may ask you to download it.

- To install an application or software package, select Installation files, and scroll to an installation file. Applications on the memory card are indicated with .
- 2 Select Options > Install. Alternatively, search the device memory or the memory card, select the application, and press the scroll key to

Java applications may attempt to, for example, establish a data connection or send a message. To edit the permissions of an installed Java application and define which access point the application will use, select **Installed apps.**, scroll to the application, and select **Open**.

After you install applications to a compatible memory card, installation files (.sis) remain in the device memory. The files may use large amounts of memory and prevent you from storing other files. To maintain sufficient memory, use Nokia PC Suite to back up installation files to a compatible PC, then use the file manager to remove the installation files from the device memory. See "File manager", p. 74. If the .sis file is a message attachment, delete the message from the Messaging inbox.

# Remove an application

## Back up and restore device memory

To back up information from device memory to the memory card or restore information from the memory card, in File manager, select **Options** > **Back up phone memory** or **Restore from mem. card**. You can only back up the device memory and restore it to the same device.

# Format a memory card

When a memory card is formatted, all data on the card is permanently lost. Some memory cards are supplied preformatted and others require formatting.

- 1 In the File manager view, select the memory card.
- 2 Select Options > Memory card options > Format.
- When formatting is complete, enter a name for the memory card.

# Licences

### Digital rights management

Content owners may use different types of digital rights management (DRM) technologies to protect their intellectual property, including copyrights. This device uses various types of DRM software to access DRM-protected content. With this device you can access content protected with WMDRM, OMA DRM 1.0, and OMA DRM 2.0. If certain DRM software fails to protect the content, content owners may ask that such DRM software's ability to access new DRM-protected content be revoked. Revocation may also prevent renewal of such DRM-protected content already in your device. Revocation of such DRM software does not affect the use of content protected with other types of DRM or the use of non-DRM-protected content.

If your device has WMDRM protected content, both the licences and the content will be lost if the device memory is formatted. You may also lose the licences and the content if the files on your device get corrupted. Losing the licences or the content may limit your ability to use the same content on your device again. For more information, contact your service provider.

Some licences may be connected to a specific SIM card, and the protected content can be accessed only if the SIM card is inserted in the device.

To view the licences saved in your device, select \$\mathbb{G} > \text{Settings} > \text{Data mgr.} > \text{Licences.}

Downloaded fr Digital Mghts management (DRM) eprotected content

To view detailed information such as the validity status and the ability to send the file, scroll to a licence, and select it.

# Device manager

With device manager you can connect to a server and receive configuration settings for your device, create new server profiles, or view and manage existing server profiles. You may receive configuration settings from your service provider or company information management department.

To open the device manager, select \$\mathbb{G} > Settings > Data

**Update software** 

mgr. > Device mgr..

Make sure that the device battery has enough power, or connect the charger before starting the update.

- 1 Select **Options** > **Check for updates**. If an update is available, accept to download it.
- 2 After a successful download, to install the update, select **Now**. To start the installation later, select **Later**.

To start the installation process later, select **Options** > Install update.

If no server profile has been defined, the device asks you to create one, or if there are several, to select from a list of servers. Contact your service provider for server profile settings.

# Configure your device

You may receive configuration settings from your service provider or company information management

# **Connectivity**

# Data transfer

With data transfer you can copy or synchronise contacts, calendar entries, and possibly other data, such as video clips and images, from a compatible device using a Bluetooth connection.

Depending on the other device, synchronisation may not be possible and data can be copied only once.

1 To transfer or synchronise data, select \$\mathbb{G} > \mathbb{Settings} > \mathbb{Connectivity} > \mathbb{Switch}.
If you have not used Switch before, information about the application is displayed. To start transferring data,

4 Content is transferred to your device. The transfer time depends on the amount of data. You can stop the transfer and continue later.

# **PC Suite**

With PC Suite you can synchronise contacts, calendar entries, and notes between your device and a compatible PC.

You may find more information about PC Suite and the download link in the support area on the Nokia website, www.nokia-asia.com/pcsuite.

Downloaded from wselect Continue manuals search engine

Phone Book Access, Generic Audio/Video Distribution, Generic Access, and Generic Object Exchange. To ensure interoperability between other devices supporting Bluetooth technology, use Nokia approved enhancements for this model. Check with the manufacturers of other devices to determine their compatibility with this device.

Features using Bluetooth technology increase the demand on battery power and reduce the battery life.

Do not accept Bluetooth connections from sources you do not trust.

A Bluetooth connection is disconnected automatically after sending or receiving data.

# **Bluetooth connection settings**

 $Select \ \ \ \ \, \textbf{Settings} > \textbf{Connectivity} > \textbf{Bluetooth}.$ 

Downloaded Bruetoothanualdiswitten Bruetooth connectivity on or off

Remote SIM mode > On - to enable another device, for example, a car kit, to use the SIM card of your device using Bluetooth technology (SIM access profile).

When the wireless device is in the remote SIM mode, you can only use a compatible connected enhancement, such as a car kit, to make or receive calls. Your wireless device will not make any calls, except to the emergency numbers programmed into your device, while in this mode. To make calls from your device, you must first leave the remote SIM mode. If the device has been locked, enter the lock code to unlock it first.

## Send data

- 1 Open the application where the item you want to send is saved.
- Scroll to the item you want to send, and select Options
   Send > Via Bluetooth.

5 If the other device requires pairing before data can be transmitted, a tone sounds and you are asked to enter a passcode. Create your own passcode and share the passcode with the owner of the other device. You do not have to memorise the passcode.

## Pair and block devices

To open a list of paired devices, in the Bluetooth view, scroll right to Paired devices.

To pair with a device, select **Options** > **New paired device**, select the device with which to pair, and exchange passcodes.

To cancel pairing, scroll to the device whose pairing you want to cancel, and press the clear key. If you want to

cancel all pairings, select **Options** > **Delete all**.

To view a list of blocked devices, scroll right to **Blocked** devices. To unblock a device, scroll to the device, and select Delete.

### Receive data

When you receive data using Bluetooth technology, you are asked if you want to accept the message. If you accept, the item is placed in inbox in Messaging.

# **USB** connection

Connect the USB data cable to establish a data connection between the device and a compatible PC.

Select \$\mathbb{G} > Settings > Connectivity > USB and from the following:

**USB** connection mode — to select the default USB

Downloaded from setvandevice to be authorised escroll to the device, and

**Yes.** To set the default mode to be activated automatically, select **No**.

After transferring data, ensure that it is safe to unplug the USB data cable from the PC.

# Remote synchronisation

Sync enables you to synchronise data such as your calendar entries, contacts, and notes with a compatible computer or a remote internet server.

Select \$3 > Settings > Connectivity > Sync.

To create a new profile, select **Options** > **New sync profile** and enter the required settings.

To synchronise data, in the main view, mark the data to be synchronised, and select **Options** > **Synchronise**.

To check availability and costs, and to subscribe to the service, contact your service provider. Note that roaming services may be more limited than home network services.

Before you can use the PTT service, you must define the PTT connection settings. For PTT service settings, contact your service provider.

Phone calls always take priority over PTT calls.

Select \$\mathbb{G} > Applications > PTT.

## Log in to PTT

To log in manually, select **Options** > **Log in to PTT**.

indicates a PTT connection.

indicates that PTT is set to do not disturb (DND).

## **Exit PTT**

- Select Options > PTT contacts > Contacts, scroll to the contact you want to talk to, and press the call key.
- 2. When the connection has been established, to talk to the other participant, press and hold the call key while you talk.
- 3. To end the PTT call, select **Disconnect**, or, if there are several PTT calls, select **Options** > **Disconnect**.

# Make a PTT group call

To call a group, select **Options** > **PTT contacts** > **Contacts** > **Options** > **Talk to many**, mark the contacts you want to call, and select **OK**.

# PTT sessions

# Send a callback request

To send a callback request from Contacts, scroll to a contact, and select **Options** > **Send callback request**.

# Connection manager

In the connection manager, you can identify the status of data connections, view details on the amount of data sent and received, and end unused connections.

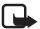

**Note:** The actual invoice for calls and services from your service provider may vary, depending on network features, rounding off for billing, taxes, and so forth.

Select S > Settings > Conn. mgr..

To view connection details, scroll to a connection, and select Ontions > Details

Downloaded from weessions are displayed as callebubbles in the PTT display,

Battery and charger information

# Battery and charger information

Your device is powered by a rechargeable battery. The battery intended for use with this device is BP-5M. This device is intended for use when supplied with power from the following chargers: AC-3, AC-4, AC-5 or DC-4 chargers and CA-44 charging adapter. The battery can be charged and discharged hundreds of times, but it will eventually wear out. When the talk and standby times are noticeably shorter than normal, replace the battery. Use only Nokia approved batteries, and recharge your battery only with Nokia approved chargers designated for this device. Use of an unapproved battery or charger may present a risk of fire, explosion, leakage, or other hazard.

If a battery is being used for the first time or if the battery

Downloaded frag not been used for many bounded period, it may be

lifetime. If left unused, a fully charged battery will lose its charge over time.

Always try to keep the battery between 15°C and 25°C (59°F and 77°F). Extreme temperatures reduce the capacity and lifetime of the battery. A device with a hot or cold battery may not work temporarily. Battery performance is particularly limited in temperatures well below freezing.

Do not short-circuit the battery. Accidental short-circuiting can occur when a metallic object such as a coin, clip, or pen causes direct connection of the positive (+) and negative (-) terminals of the battery. (These look like metal strips on the battery.) This might happen, for example, when you carry a spare battery in your pocket or purse. Short-circuiting the terminals may damage the battery or

Battery and charger information

eyes. In the event of such a leak, flush your skin or eyes immediately with water, or seek medical help.

Do not modify, remanufacture, attempt to insert foreign objects into the battery, or immerse or expose it to water or other liquids.

Improper battery use may result in a fire, explosion, or other hazard. If the device or battery is dropped, especially on a hard surface, and you believe the battery has been damaged, take it to a service centre for inspection before continuing to use it.

Use the battery only for its intended purpose. Never use any charger or battery that is damaged. Keep your battery out of the reach of small children.

authenticity cannot be verified, return the battery to the place of purchase.

### Authenticate hologram

- 1 When you look at the hologram on the label, you should see the Nokia connecting hands symbol from one angle and the Nokia Original Enhancements logo when looking from another angle.
- When you angle the hologram left, right, down and up, you should see 1, 2, 3 and 4 dots on each side respectively.

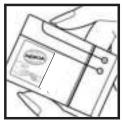

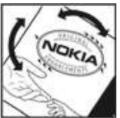

# Nokia battery authentication

Battery and charger information

To find out more about original Nokia batteries, visit www.nokia-asia.com/batterycheck.

Nokia original enhancements

# Nokia original enhancements

An extensive range of enhancements is available for your phone. Please visit www.nokiaasia.com/enhancements for more details.

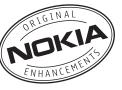

For availability of the enhancements, please check with your local dealer. A few practical rules for enhancements operation:

- Keep the enhancements out of small children's reach.
- When you disconnect the power cord of any accessory, grasp and pull the plug, not the cord.
- Check regularly that all mobile phone equipment in a vehicle is mounted and operating properly. Downloaded from <a href="https://www.Manualslib.com">www.Manualslib.com</a> manuals search engine

# **BATTERY**

| Туре  | Talktime        | Standby         |
|-------|-----------------|-----------------|
| BP-5M | up to 2.5 hours | up to 250 hours |

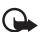

Important: These battery talk and standby times can only be reached in certain optimized network conditions or surroundings. The actual battery talk and standby times may differ depending on SIM card, features used, battery age and condition, temperatures to which battery is exposed, different network conditions, and many other factors, so that the talk and standby times may be significantly shorter than given here. In

Nokia original enhancements

# Nokia Bluetooth Headset BH-902

The Nokia Bluetooth Headset BH-902 is for you if you want a high-standard wireless in-the-ear headset with a quality look and feel. The pioneering call and connection management give you control directly from the headset, while digital signal processing (DSP) gives this Bluetooth technology a superior sound.

### With a Nokia Bluetooth Headset BH-902 you can:

- enjoy close-fitting control with the in-the-ear plug and strong ear hook
- make calls directly from the headset with a compatible device
- manage all incoming and outgoing calls
- enjoy easy usability with the guiding display
- keep it close with the convenient neck strap

# Nokia 8 GB microSDHC Card MU-43

Store more of your music, photos, games, and other applications on the Nokia 8 GB microSDHC Card MU-43. A micro card with macro capacity

## Nokia Stereo Headset WH-600

The Nokia Stereo Headset WH-600 offers the excellent sound quality you want for your music. The mid-sized, circular earpads and closed earcup construction provide a rich, bass-driven listening experience and great voice tonality. Call handling is a snap with convenient answer/end and volume control.

With a Nokia Stereo Headset WH-600 you can:

Nokia original enhancements

 make more connections with the adapters included. AD-63 gives you a sound-optimized line from an MP3 player or other standard 3.5mm audio source. AD-52 hooks up to any Nokia device with a 2.5mm Nokia AV connector.

# Nokia Mobile Charger DC-4

Simple and compact, this mobile phone charger offers rapid phone charging from a car cigarette lighter socket.

Care and maintenance

# Care and maintenance

Your device is a product of superior design and craftsmanship and should be treated with care. The following suggestions will help you protect your warranty coverage.

- Keep the device dry. Precipitation, humidity, and all types of liquids or moisture can contain minerals that will corrode electronic circuits. If your device does get wet, remove the battery, and allow the device to dry completely before replacing it.
- Do not use or store the device in dusty, dirty areas. Its moving parts and electronic components can be damaged.
- Do not store the device in hot areas. High temperatures can shorten the life of electronic devices, damage batteries, and warp or melt certain plastics.
- Do not store the device in cold areas. When the device Downloaded from www.Manualship.com manuals search entire can form

e device and damage electronic circuit hoards

- Use only the supplied or an approved replacement antenna. Unauthorised antennas, modifications, or attachments could damage the device and may violate regulations governing radio devices.
- Use chargers indoors.
- Always create a backup of data you want to keep, such as contacts and calendar notes.
- To reset the device from time to time for optimum performance, power off the device and remove the battery.

These suggestions apply equally to your device, battery, charger, or any enhancement. If any device is not working properly, take it to the nearest authorised service facility for service.

# Additional safety information

### Small children

Your device and its enhancements may contain small parts. Keep them out of the reach of small children.

### Operating environment

This device meets RF exposure guidelines when used either in the normal use position against the ear or when positioned at least 2.2 centimetres (7/8 inches) away from the body. When a carry case, belt clip, or holder is used for body-worn operation, it should not contain metal and should position the device the above-stated distance from your body.

To transmit data files or messages, this device requires a Downloaded frequality connection to the network engine cases, transmission

### Medical devices

Operation of any radio transmitting equipment, including wireless phones, may interfere with the functionality of inadequately protected medical devices. Consult a physician or the manufacturer of the medical device to determine if they are adequately shielded from external RF energy or if you have any questions. Switch off your device in health care facilities when any regulations posted in these areas instruct you to do so. Hospitals or health care facilities may be using equipment that could be sensitive to external RF energy.

### Implanted medical devices

Manufacturers of medical devices recommend that a minimum separation of 15.3 centimetres (6 inches) should be

- Turn the wireless device off immediately if there is any reason to suspect that interference is taking place.
- Read and follow the directions from the manufacturer of their implanted medical device.

If you have any questions about using your wireless device with an implanted medical device, consult your health care provider.

### Hearing aids

Some digital wireless devices may interfere with some hearing aids. If interference occurs, consult your service provider.

### **Vehicles**

RF signals may affect improperly installed or inadequately shielded electronic systems in motor vehicles such as electronic fuel injection systems, electronic antiskid (antilock)

Downloaded braking systems, electronic speed control systems, and air bag

installed or portable wireless equipment in the area over the air bag or in the air bag deployment area. If in-vehicle wireless equipment is improperly installed and the air bag inflates, serious injury could result.

Using your device while flying in aircraft is prohibited. Switch off your device before boarding an aircraft. The use of wireless teledevices in an aircraft may be dangerous to the operation of the aircraft, disrupt the wireless telephone network, and may be illegal.

### Potentially explosive environments

Switch off your device when in any area with a potentially explosive atmosphere, and obey all signs and instructions. Potentially explosive atmospheres include areas where you would normally be advised to turn off your vehicle engine. Sparks in such areas could cause an explosion or fire resulting in bodily injury or even death. Switch off the device at refuelling points such as near gas pumps at service stations.

## **Emergency calls**

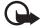

Important: This device operates using radio signals, wireless networks, landline networks, and user-programmed functions. If your device supports voice calls over the internet (internet calls), activate both the internet calls and the cellular phone. The device will attempt to make emergency calls over both the cellular networks and through your internet call provider if both are activated. Connections in all conditions cannot be guaranteed. You should never rely solely on any wireless device for essential communications like medical emergencies.

### To make an emergency call:

If the device is not on, switch it on. Check for adequate signal strength. Depending on your device, you may also

When making an emergency call, give all the necessary information as accurately as possible. Your wireless device may be the only means of communication at the scene of an accident. Do not end the call until given permission to do so.

## Certification information (SAR)

This mobile device meets guidelines for exposure to radio

Your mobile device is a radio transmitter and receiver. It is designed not to exceed the limits for exposure to radio waves recommended by international guidelines. These guidelines were developed by the independent scientific organization ICNIRP and include safety margins designed to assure the protection of all persons, regardless of age and health.

The exposure guidelines for mobile devices employ a unit of measurement known as the Specific Absorption Rate or SAR. The SAR limit stated in the ICNIRP guidelines is 2.0 watts/ kilogram (W/kg) averaged over 10 grams of tissue. Tests for SAR are conducted using standard operating positions with the device transmitting at its highest certified power level in all tested frequency bands. The actual SAR level of an operating device can be below the maximum value because Downloaded the device in designed to use only the power required to reach

### Index

# Index

```
Α
                                                         waiting 25
           A-GPS
                                                     camera
                                                                                               e-mail messages 41
                assisted GPS 30
                                                         capturing images 50
                                                         flash 51
           alarm clock. See clock.
                                                                                               file manager 74
                                                         recording video 53
                                                                                               forwarding calls. See diverting calls
                                                         scenes 53
           barring password 20
                                                                                               G
                                                         self-timer 51
           BATTERY 85
                                                                                               gallery 46
                                                         sequence mode 52
           Bluetooth
                                                                                               GPS
                                                         still image camera settings 54
                connection settings 78
                                                                                                   GPS connection 30
                                                         video recorder settings 54
                receiving data 79
                                                                                                   maps 32
                                                     charging battery 13
                sending data 78
                                                                                                   positioning 30
                                                     clock 66
           bookmarks 62
                                                                                               Н
                                                     conference call 24
                                                     connection manager 81
                                                                                               help 11
Downloaded from www.Manualslib.com manuals search engine
```

### Index

| THUCK                                                                                                    |                                                                                                    |                                                                                                    |
|----------------------------------------------------------------------------------------------------|----------------------------------------------------------------------------------------------------|----------------------------------------------------------------------------------------------------|
| lock code 13, 20 log 28  M maps browsing maps 32 media player. See RealPlayer. memory card. See microSD card menu 19 messages listening to 42 service messages 41 SIM messages 42 microSD card 12 mobile dictionary 68 music player downloading music 57  Downloaded from www.manuasin.com manuals search engine | notes 67     active notes 67  O  offline mode. See offline profile offline profile 17 one-touch dial. See speed dialling. operator selection 27  P  paired devices 79 phonebook. See contacts. PIN 13, 20     module PIN 20     signing PIN 20 positioning 30 profiles 65 PTT. See push to talk. PUK 20 | settings connection 71 data call 71 messaging 43 packet data 71 phone 70 Setting wizard 15 speech 72 writing language 38 sharing online 48 software updates 76 speed dialling 23 standby theme 17 switch.See data transfer. synchronisation 80 T text input 38 |
| Downloaded from www.Manualsiib.com manuals search engine                                                                                                    | I UK ZU                                                                                                    | themes GE                                                                                                    |

Index

```
voice commands 70
voice dialing 24
voice mailbox 23
voice recorder. See recorder.
volume 19
W
web
connection security 62
feeds 63
saving a page 64
viewing a saved page 64
viewing bookmarks 62
world clock. See clock.
writing text. See text input.
```

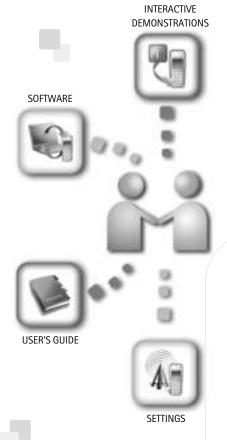

# **Nokia Care Online**

The Nokia Care web support provides you with more information on our online services.

### INTERACTIVE DEMONSTRATIONS

Learn how to set up your phone for the first time, and find out more about its features. Interactive Demonstrations give step-by-step instructions on using your phone.

### **USER'S GUIDE**

The online User's Guide contains detailed information on your phone. Remember to check regularly for updates.

### **SOFTWARE**

Make the most of your phone with software for your phone and PC. Nokia PC Suite connects your phone and PC so you can manage your calendar, contacts, music and images, while other applications complement its use.

### **SETTINGS**

Certain phone functions, such as multimedia messaging, mobile browsing and email\*, may require settings before you can use them. Have them sent to your phone free of charge.

\*Not available on all phones.

### HOW DO I USE MY PHONE?

The Set Up section, at www.nokia-asia.com/setup, helps you prepare your phone for use. Familiarise yourself with phone functions and features by referring to the Guides and Demos section at www.nokia-asia.com/guides.

### HOW DO I SYNCHRONISE MY PHONE AND PC?

Connecting your phone to a compatible PC with the requisite Nokia PC Suite version from www.nokia-asia.com/pcsuite lets you synchronise your calendar and contacts.

### WHERE CAN I GET SOFTWARE FOR MY PHONE?

Get more out of your phone with downloads from the Software section at www.nokia-asia.com/software.

### WHERE CAN I FIND ANSWERS TO COMMON QUESTIONS?

Look up the FAQ section at www.nokia-asia.com/faq for answers to your questions on your phone and other Nokia products and services.

### HOW DO I KEEP UP WITH NOKIA NEWS?

Subscribe online at www.nokia-asia.com/signup and be the first to know about the latest products and promotions. Sign up for "Nokia Connections" to receive monthly updates on latest phones and technology. Sign up for "Be The First To Know" to get exclusive previews of new phone announcements or subscribe to "Promotional Communications" for upcoming events.

Should you still require further assistance, please refer to www.nokia-asia.com/contactus. For additional information on repair services, please visit www.nokia-asia.com/repair.

Please visit your own country site for more details:

| Australia and New Zealand | www.nokia.com.au/support | Malaysia    | www.nokia.com.my/support |
|---------------------------|--------------------------|-------------|--------------------------|
| India                     | www.nokia.co.in/support  | Philippines | www.nokia.com.ph/support |
| Indonesia                 | www.nokia.co.id/support  | Singapore   | www.nokia.com.sg/support |
| Japan                     | www.nokia.co.jp/support  | Thailand    | www.nokia.co.th/support  |
| Vietnam                   | www.nokia.com.vn/support |             |                          |

If your country is not listed above, please visit <u>www.nokia-asia.com/support</u>.

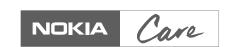